## **Setting Activity Stream and email Notifications**

You can set what types of activity stream and email notifications you want to receive. You can change these setting as needed.

## **Directions:**

1. Set Activity Stream Notifications: Log into Blackboard. Make sure you are on the Activity Stream page and click the wheel in the upper right-hand corner.

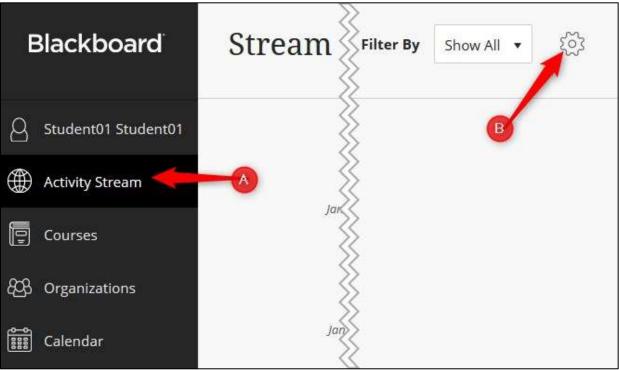

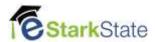

2. Check the items that you want to see on your Activity Stream and then Save.

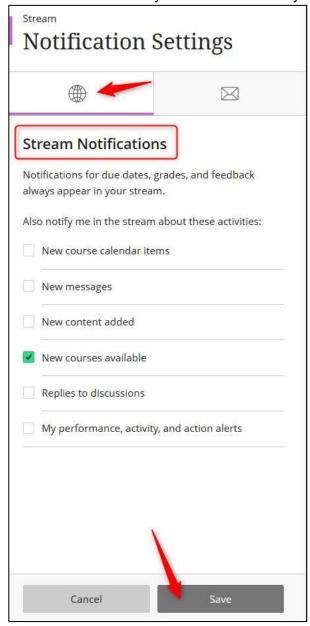

**NOTE:** You will not get an email for these. They will appear on your activity stream in Blackboard.

3. **Set Email Notifications:** Make sure you are on the **Activity Stream** page and click the **wheel** in the upper right-hand corner.

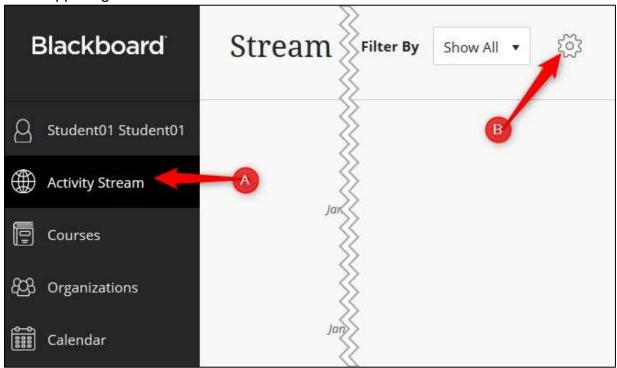

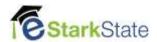

4. Check the items that you want emailed to your Stark State gmail account and then Save.

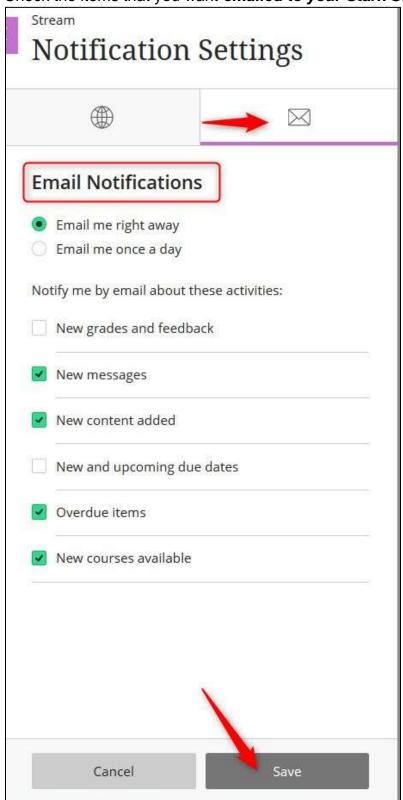

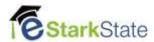